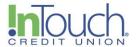

# Quicken Web Connect Conversion (April 2024)

## **Quicken Windows Web Connect**

On or before April 15, 2024:

- 1. Backup Quicken Windows Data File and Update.
  - a. Choose File > Backup and Restore > Backup Quicken File.
  - b. Download the latest Quicken Update. Choose **Help > Check for Updates.**
- 2. Complete a final transaction download.
  - a. Complete last transaction update before the change to get all of your transaction history up to date.
  - b. Repeat this step for each account you need to update.
  - c. Accept all new transactions into the appropriate registers.

#### Once the conversion is completed:

- 1. Deactivate online banking connection for accounts connected to financial institution that is requesting this change.
  - a. Choose Tools > Account List.
  - b. Click **Edit** on the account to deactivate.
  - c. In Account Details, click Online Services.
  - d. Click **Deactivate**. Follow prompts to confirm deactivation.
  - e. Click the General tab.
  - f. Delete Financial Institution and Account Number information.
  - g. Click **OK** to close window.

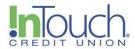

- h. Repeat steps for any additional accounts.
- 2. Reconnect online banking connection for accounts that apply.
  - a. Download a Quicken Web Connect file from your financial institution's online banking site. You can find this option by following Login > Accounts > Select Account > and then clicking the "download" arrow icon under the Search box. (Please see the below screenshot.)

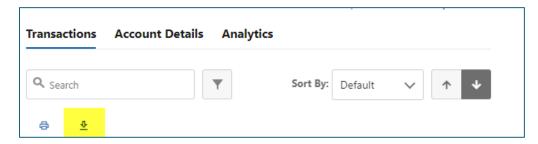

- b. In Quicken, choose **File > File Import > Web Connect (.QFX) File.**
- c. Use the import dialog to select the Web Connect file you downloaded. An "Import Downloaded Transactions" window opens.
- d. Choose **Link to an existing account**. Select the matching account in the drop-down menu. Associate the imported transactions to the correct account listed in Quicken.
- e. Repeat this step for each account you have connected to this institution.

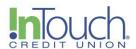

### Quicken Mac Web Connect

On or before April 15, 2024:

- 1. Backup your Quicken Mac data file and update the application.
  - a. Choose **File > Save a Backup**.
  - b. Download the latest Quicken Update. Choose **Quicken > Check for Updates.**
- 2. Complete a final transaction download.
  - a. Complete last transaction update before the change to get all of your transaction history up to date.
  - b. Repeat this step for each account you need to update.
  - c. Accept all new transactions into the appropriate registers.

#### Once the conversion is completed:

Activate online banking connection for accounts connected to financial institution that is requesting this change.

- 1. Select your account under the Accounts list on the left side.
- 2. Choose **Accounts > Settings.**
- 3. Select **Set up transaction download**.
- 4. Enter your financial institution name in the search field, select the correct option and click **Continue**.
- 5. Log into your financial institutions online banking site and download your transactions to your computer.

Important: Take note of the date you last had a successful connection. If you have overlapping dates in the web-connect process, you may end up with duplicate transactions.

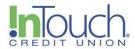

- 6. Drag and drop the downloaded file into the box titled Drop download file. Choose **Web Connect** for the "Connection Type" if prompted
- 7. In the "Accounts Found" screen, ensure you associate each new account to the appropriate account already listed in Quicken. Under the Action column, click Link to pick your existing account.

Important: Do NOT select "ADD" in the Action column unless you intend to add a new account to Quicken.

8. Click Finish